# Applying Web Update 01 for Sage SalesLogix Version 7.5.4

Version 7.5.4.01 Developed by Sage SalesLogix User Assistance

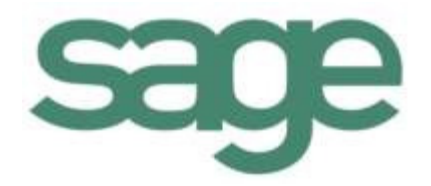

## **Applying Web Update 01 for Sage SalesLogix Version 7.5.4**

product documentation.

**Documentation Comments** This documentation was developed by Sage SalesLogix User Assistance. For content revisions, questions, or comments, contact the writers at Sage SalesLogix.techpubs@sage.com. **Copyright** Copyright © 1997-2011, Sage Software, Inc. All Rights Reserved. This product and related documentation are protected by copyright and are distributed under licenses restricting their use, copying, distribution, and decompilation. No part of this product or related documentation may be reproduced in any form by any means without prior written authorization of Sage and its licensors, if any. **Version Version 7.5.4.01 (Web Update)** 2011 **Trademarks** Sage SalesLogix is a registered trademark of Sage Software, Inc. Other product names may be trademarks or registered trademarks of their respective companies and are hereby acknowledged. **Disclaimer** Sage has thoroughly reviewed this manual. All statements, technical information, and recommendations in this manual and in any guides or related documents are believed reliable, but the accuracy and completeness thereof are not guaranteed or warranted, and they are not intended to be, nor should they be understood to be, representations or warranties concerning the products described. Sage assumes no responsibility or liability for errors or inaccuracies with respect to this publication or usage of information. Further, Sage reserves the right to make changes to the information described in this manual at any time without notice and without obligation to notify any person of such changes. **Technical Support** Technical Support is available to customers with support contracts directly from Sage and to Certified Business Partners. Calls are answered during business hours, Monday through Friday, excluding holidays. Current contact information is available on the Sage SalesLogix Web site. Customers with a valid technical support contract and a Web access code can request technical support electronically on the Sage SalesLogix SupportOnline/Sage Online Support and Services Web site. Sage SalesLogix Web site www.SageSalesLogix.com Sage SalesLogix SupportOnline/Sage Online Support and Services Web site http:// www.sagesoftwareonline.com Revisions to this book are posted on the Sage SalesLogix SupportOnline/Sage Online Support and Services Web site. Check this site regularly for current Sage SalesLogix

# **Applying Web Update 01 for Sage SalesLogix Version 7.5.4**

This update requires Sage SalesLogix version 7.5.4. Do not install this update on any other Sage SalesLogix version. Contact your support representative or go to http://support.SalesLogix.com to obtain the update.

This update addresses the following Sage SalesLogix Web Client issues:

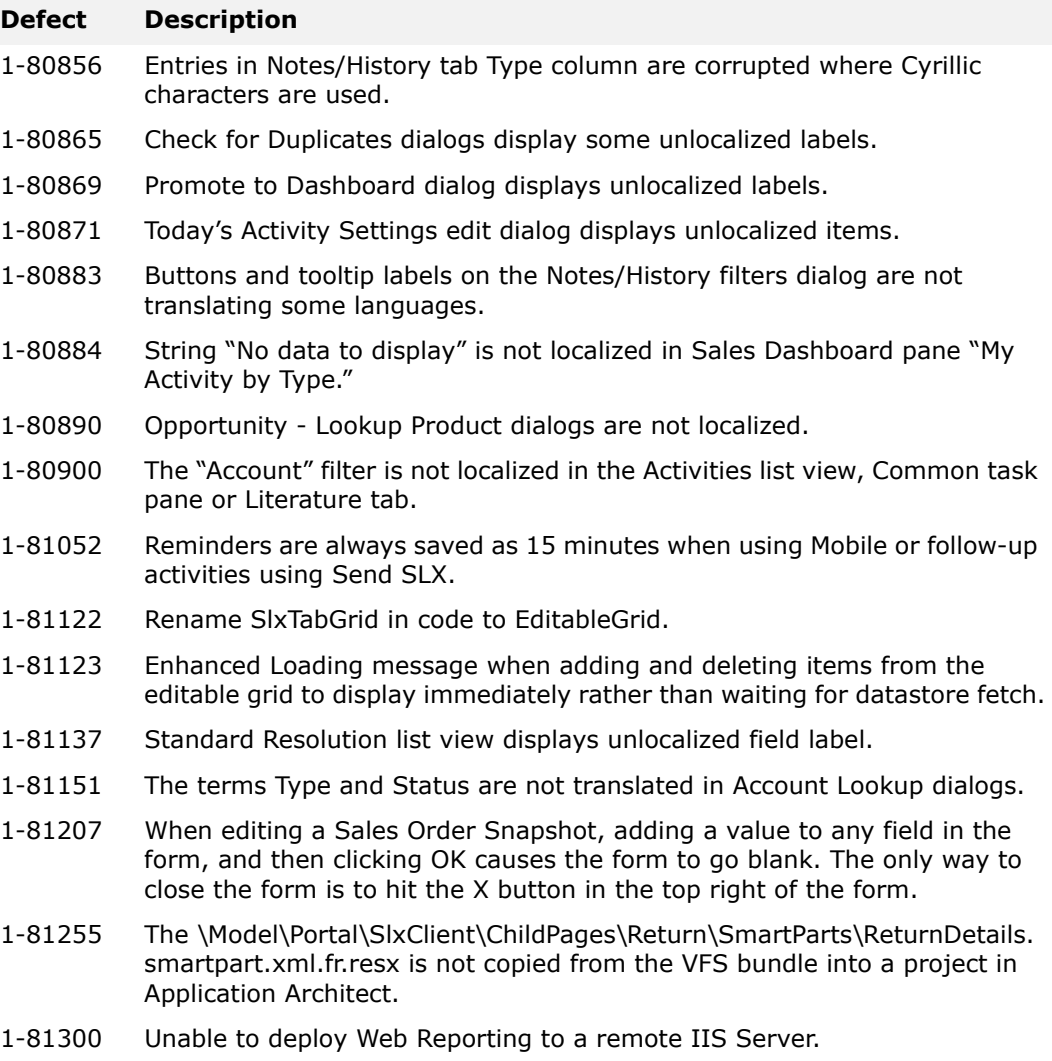

1-81307 Unable to properly select a sales process consisting of Russian characters in the Web Client.

#### **Defect Description**

- 1-81332 An error occurs during login to the Web Client when users have access to other user's calendars (an F5 refresh resolves the error).
- 1-81370 Having more than one dependency lookup on a form causes the first dependency lookup to fail.
- 1-81372 Web Client user password is not case sensitive.
- 1-81416 Share page displays unlocalized button and column names.
- 1-81417 Show hidden tab page displays unlocalized tab names.
- 1-81418 Merge Records page displays unlocalized column names.
- 1-81419 Log Off page displays unlocalized Log On button.
- 1-81420 Dashboard page displays unlocalized message when adding new content.
- 1-81443 Default exported file name is not localized.
- 1-81457 Name of copied localized group is not localized.
- 1-81532 On Layout tab in the Query Builder, Table and Field names are not displaying correctly.
- 1-81618 OFDataGridCol Collection Editor title bar labeled incorrectly.

This update addresses the following Accounting Integration issues:

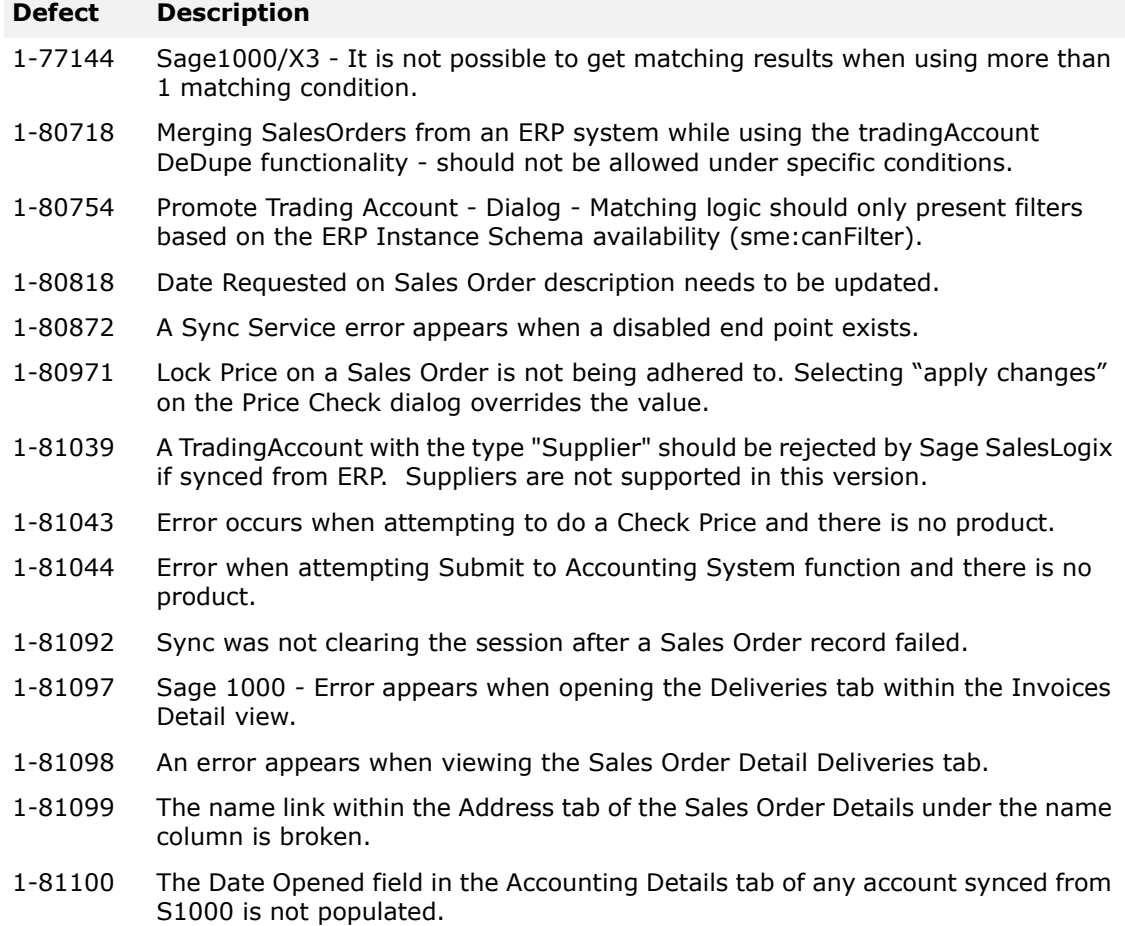

#### **Defect Description**

- 1-81101 The 'Create a new customer account for SSS account' option should be the default option selected when entering Link to accounting on the Select or create account form.
- 1-81102 X3 ISO date-only string values (e.g. "2011-06-08") are not being recognized as dates.
- 1-81106 The mapping for the order total and net total for incoming Sales Orders and Quotes is not correct when dealing with the discount total.
- 1-81112 The Discount on the Product grid is cleared when the Add Product dialog is still open and another product is added.
- 1-81133 Primary Contacts promoted as part of the new account promotion do not have the APPID or GLOBALSYNCID set in the CONTACT table.
- 1-81134 Receive the error "Object Reference not set to an Instance of an Object" during sync update for existing resource where the resource does not have an AppId defined.
- 1-81152 X3 Call to GetImportedSchemas fails with the error: "Invalid Uri Format" when trying to load imported schemas.
- 1-81153 The Account link is greyed out after a Sales Order is promoted via the Submit Accounting Function.
- 1-81178 An order that was synced from ERP to Sage SalesLogix and includes a discount, does not show the correct tax and grand total in the order snapshot.
- 1-81190 The Order Number column link exists twice in the Accounting Sales Order real Time Data View tab.
- 1-81191 Sage1000 When a commodity is deleted in ERP, both the price and commodity deletion payloads are sent to Sage SalesLogix. However Sage SalesLogix does not appear to process this information and the product can still be used on orders and quotes.
- 1-81192 Sage1000 When a unit of measure is deleted the delete information is sent but the unit of measure is still available in the Sage SalesLogix system.
- 1-81193 Sage1000 After inserting an additional integration setup, it is necessary to perform an IIS reset.
- 1-81194 Unable to save Sales Order data after receiving a 500 data error from the pricing service.
- 1-81209 Editing the Quantity field on the Edit Product view and attempting to save the record without exiting the field results in a blank screen.
- 1-81215 The opened date is incorrect. For example, the date is 1/04/2011 in Sage SalesLogix and 1/05/2011 in X3.
- 1-81216 The real time data view data does not change when moving through a list of accounts using the Move Next option.
- 1-81219 In the Sales Order Details view, the Invoice Lines should be Sales Order Lines.
- 1-81221 Allow SIF to support import Namespaces in the schema output.
- 1-81222 Update Sage SalesLogix AdapterBase class to consume the updated schema API which requires additional information in order to create import statements.
- 1-81227 Not all of the Sales Order feed information displays in the user interface.
- 1-81239 The date fields within the real time data views do not represent the values found in the S1000 feed.

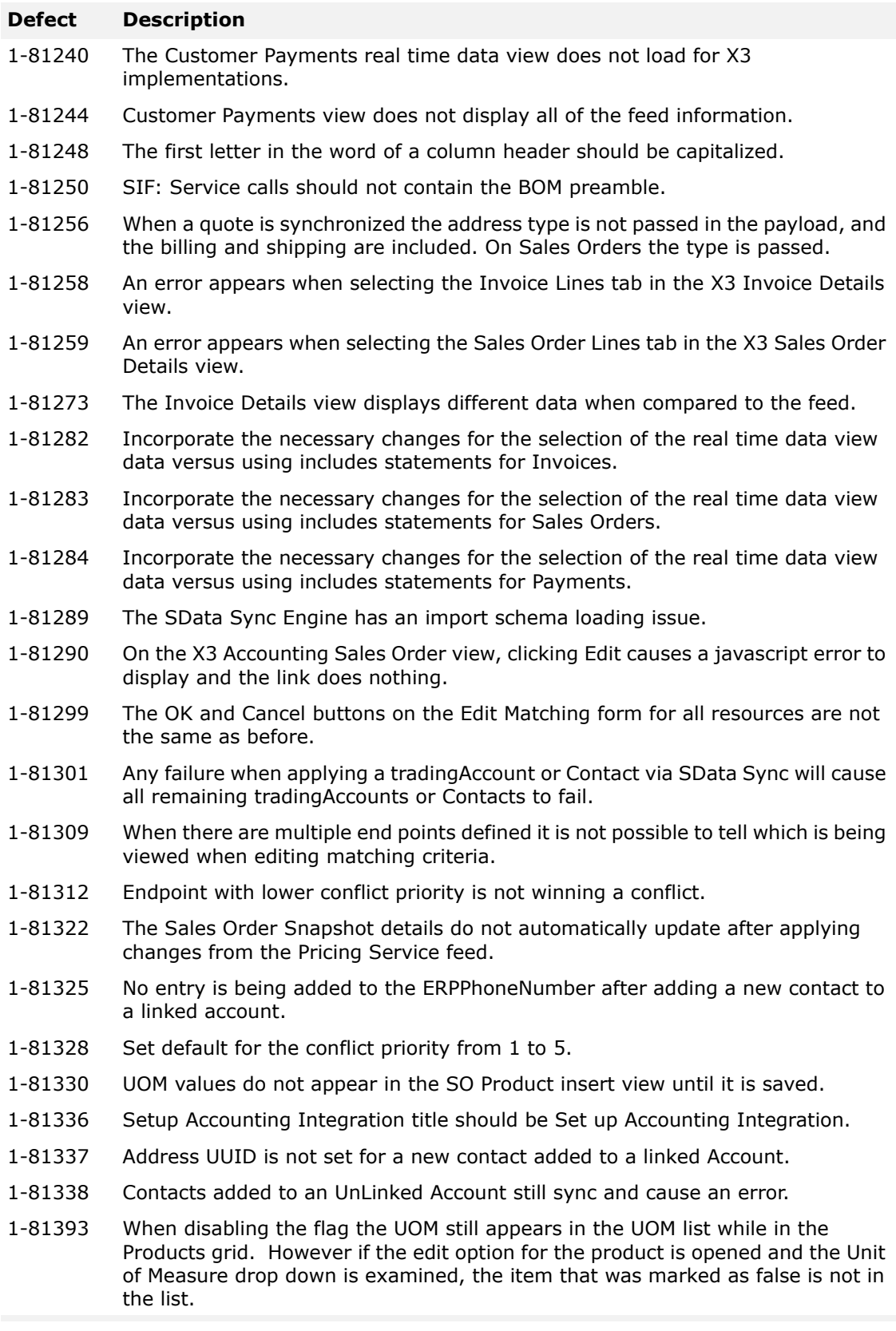

## **File Information**

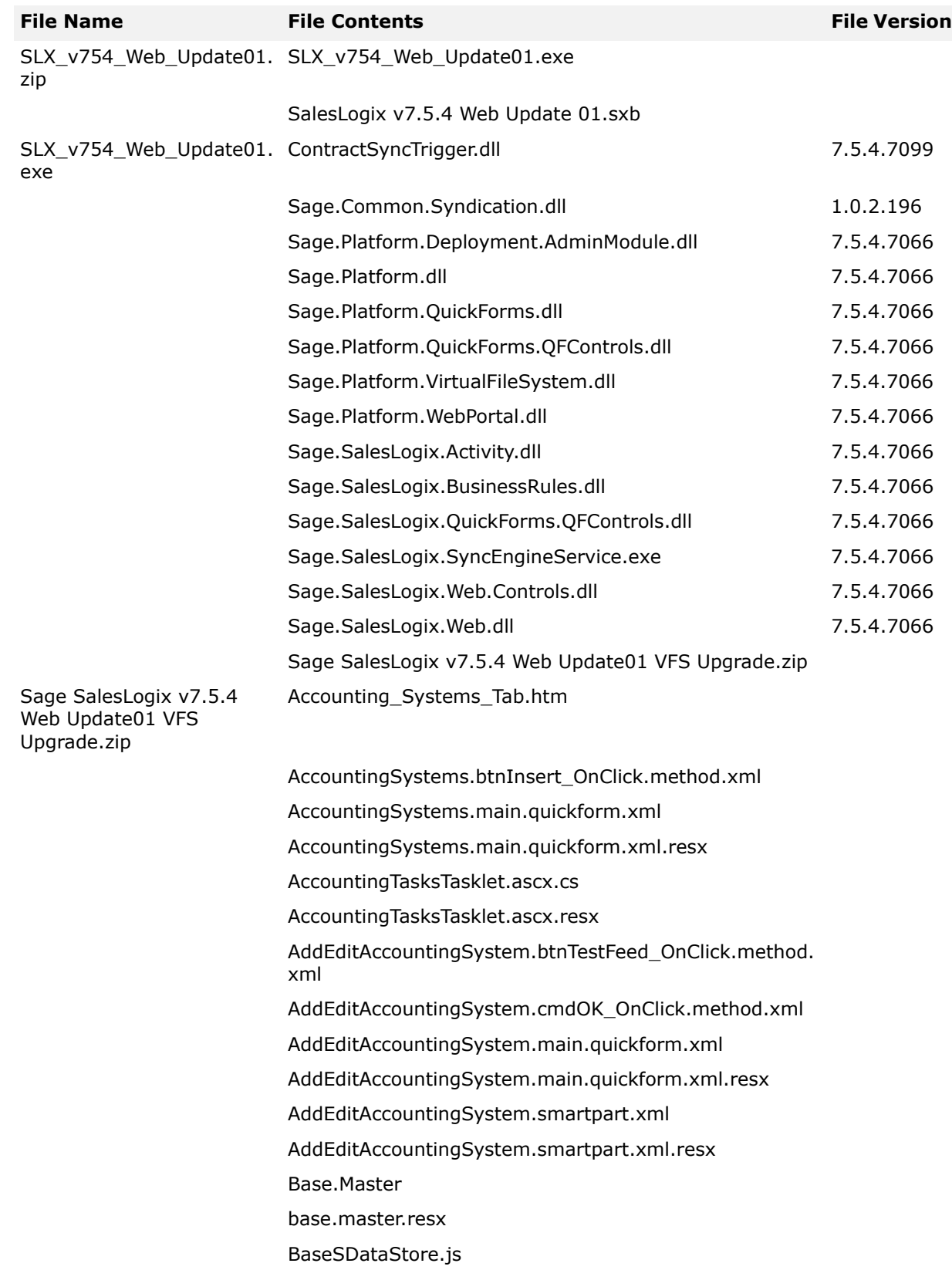

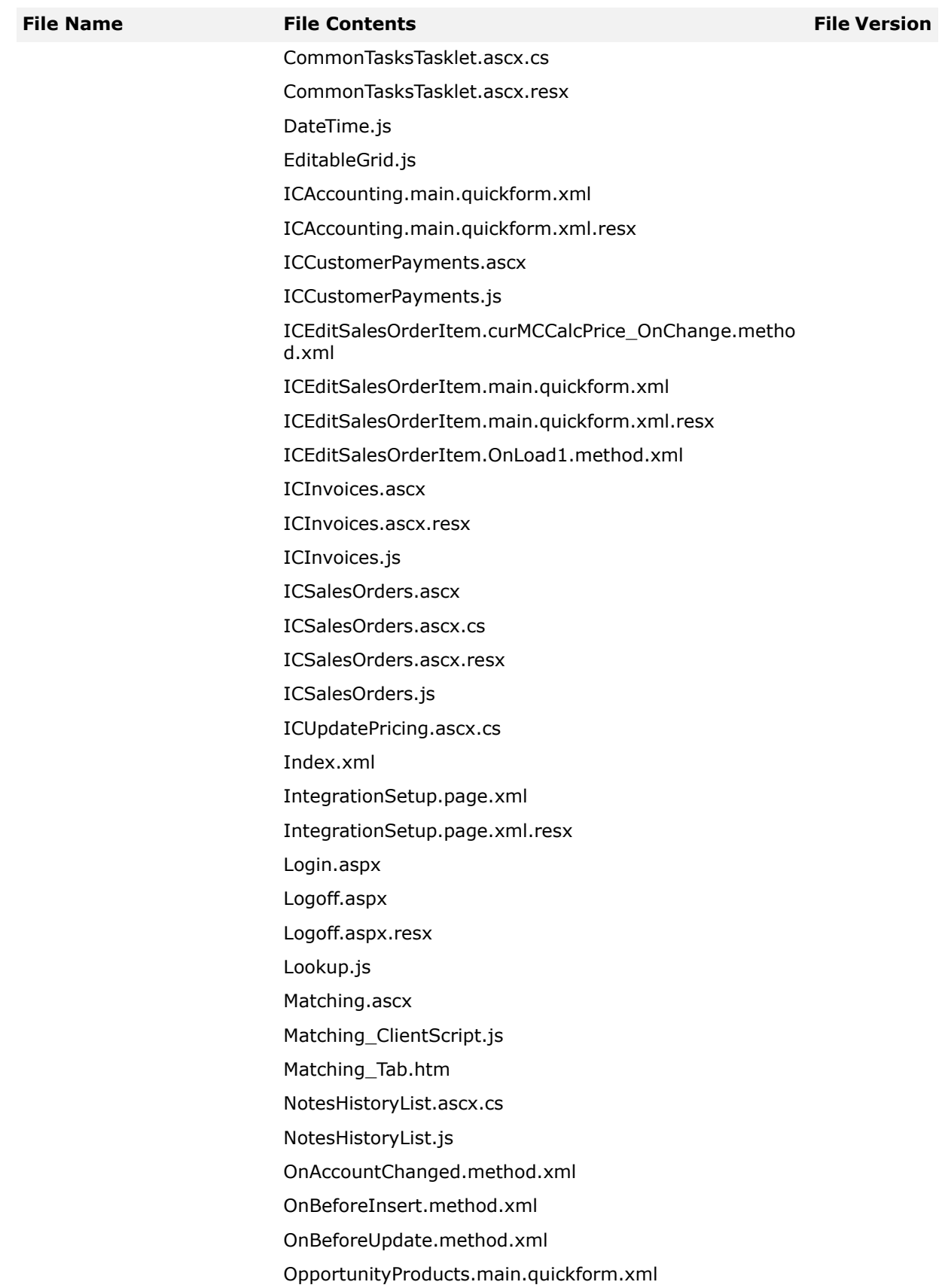

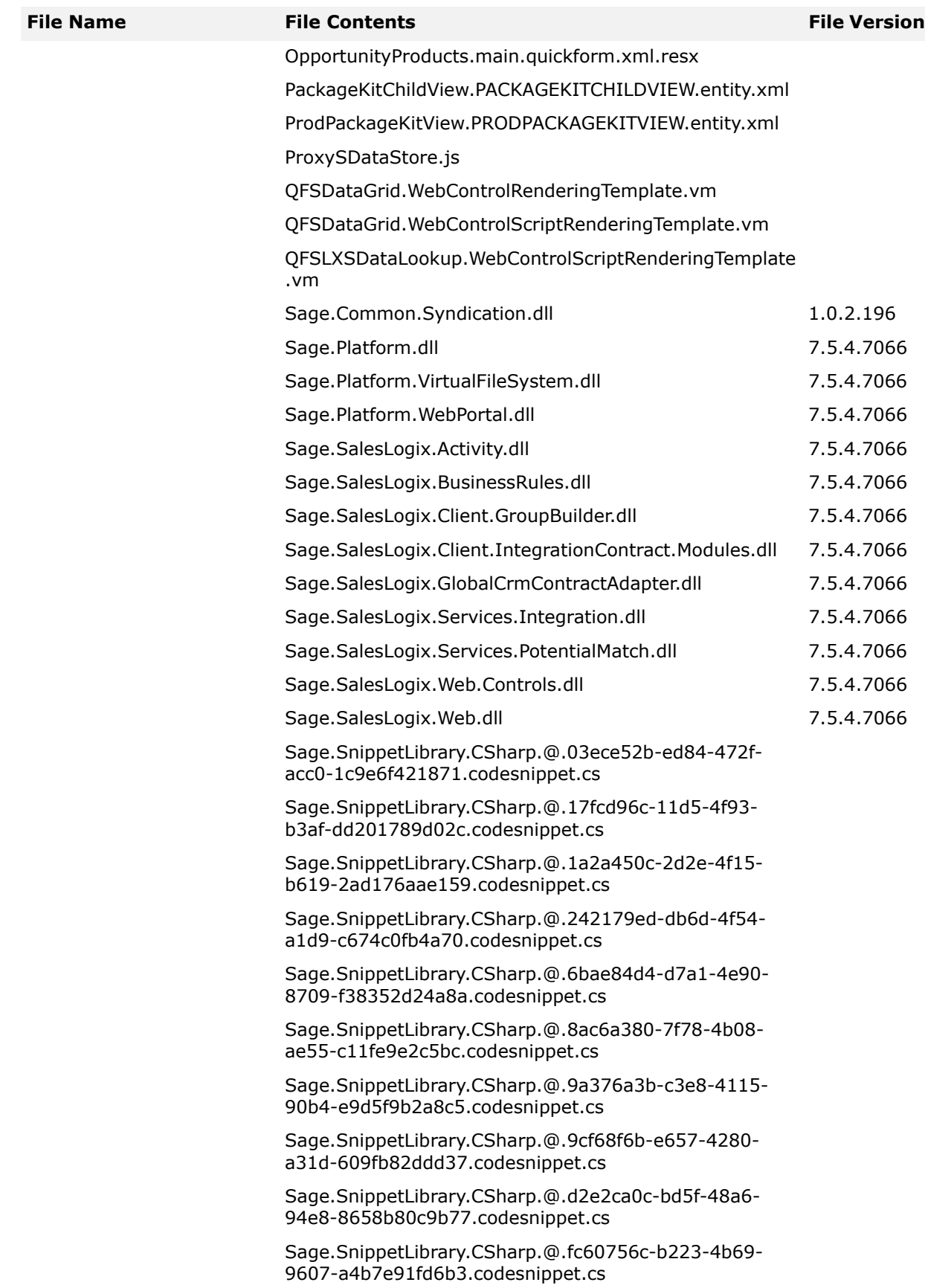

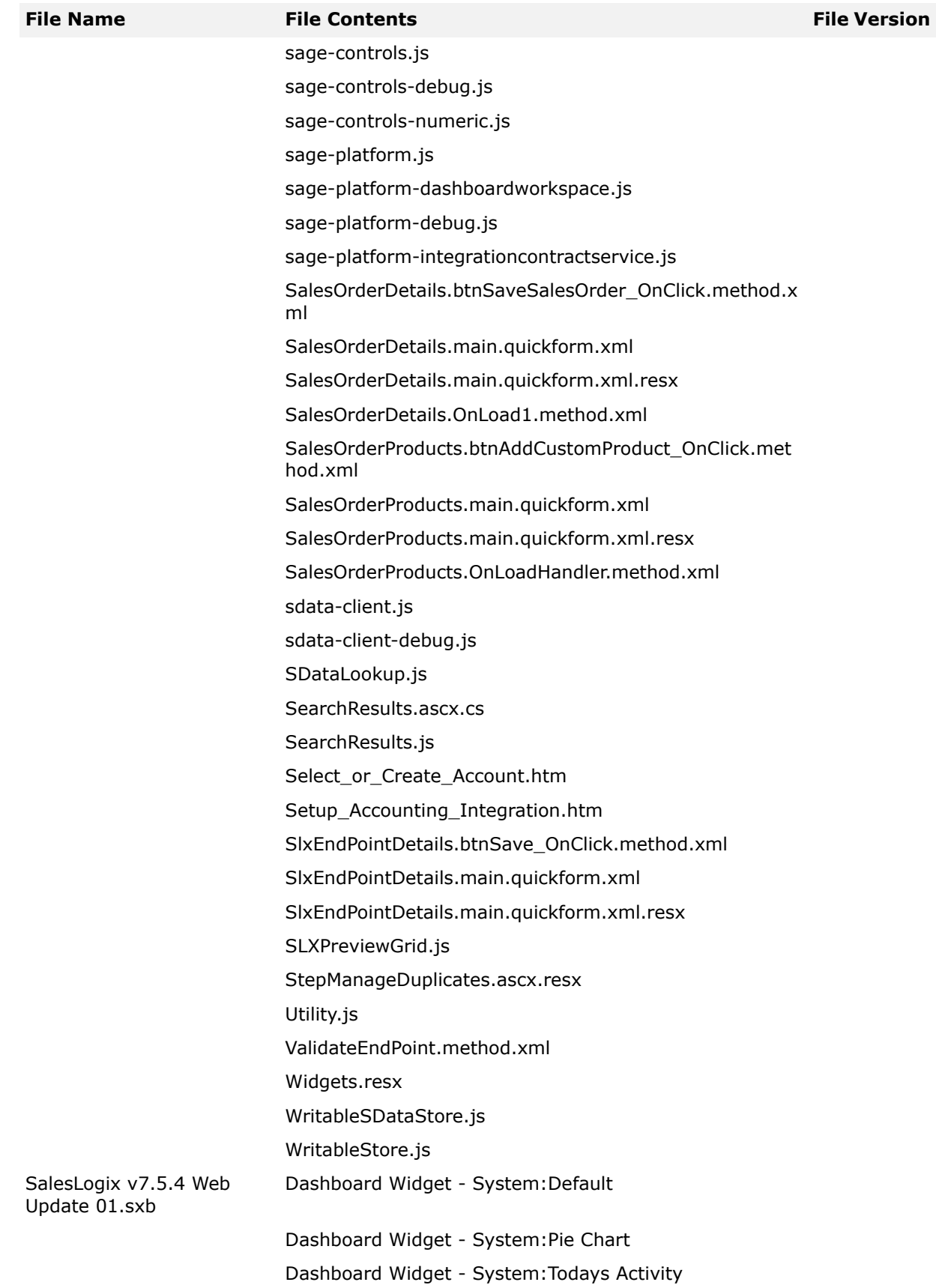

### **Applying the Update**

Apply the update to all computers where Application Architect and the Web Host have been installed.

- Install the Sage SalesLogix v7.5.4 Web Update 01.sxb bundle using the Sage SalesLogix Administrator.
- Install the Sage SalesLogix v7.5.4 Web Update01 VFS Upgrade.zip using the Sage SalesLogix Application Architect.

If you are using Accounting Integration, apply the update to all computers that have the Sage SalesLogix OLE DB Provider, Admin Tools and Servers, VS Workflow Extensions, Web Host, Web Reporting, Disconnected Web Client, and/or Remote Office installed.

- **Note** Before installing the bundle, review the files included in the update. Back up any customized files that may be affected, or back up the whole project if there are many files. Then apply the update bundle in one of the following ways:
	- Manually merge the update items with the customized items.
	- Apply the bundle (overwriting all existing items), and then manually merge the customized items.

#### **To begin the install**

- 1. Close all Sage SalesLogix applications on the computer to which you are applying the update.
- 2. Extract the contents of the **SLX\_v754\_Web\_Update01.zip** file to a temporary folder.
- 3. Navigate to the folder where you extracted the update files and double-click **SLX\_v754\_Web\_Update01.exe**.
- 4. On the **Sage SalesLogix v7.5.4 Web Update 01** screen:
	- a. Select the **Extract and Install the Sage SalesLogix Update** option.

The Update files, including the VFS bundle, are extracted to the location you specify. The files are not removed once the installation is complete.

Selecting the other option prevents the VFS bundle from being available after the patch is installed, since the files are then deleted.

b. Select the location where you want to store the update files.

**Note:** There is a folder path character limitation that requires the path where you save or copy bundles that are created in the Application Architect to be 57 characters or less (including the drive name).

- c. Click **Next**.
- 5. On the **Welcome** screen, click **Install** to install the patch.
- 6. On the **Completed** screen, click **Finish**.

#### **Applying Updates Using the Sage SalesLogix Administrator**

Use the Sage SalesLogix Administrator to install the SalesLogix v7.5.4 Web Update 01.sxb bundle.

**Note** Before installing the update bundle, create a bundle of all customized plugins in your database. Sage SalesLogix does not overwrite your customized plugins. However, this bundle can be used as a backup of your customizations.

#### **To install the bundle**

- 1. Open the **Administrator**.
- 2. On the **Navigation Bar**, click **Bundles**.
- 3. Click **Install**.
- 4. Navigate to the folder where you extracted the update files and double-click the bundle named **SalesLogix v7.5.4 Web Update 01.sxb**.
- 5. After the bundle is loaded, the Choose Actions to Install dialog box appears. View the plugins to be installed with this release, and then click OK.

#### **Applying Updates Using the Sage SalesLogix Application Architect**

Install the Sage SalesLogix v7.5.4 Web Update01 VFS Upgrade.zip using the Sage SalesLogix Application Architect.

#### **To install the bundle**

- 1. Ensure you have **Write** permissions to the bundle installation folder. Check permissions on the Security tab on the folder properties.
- 2. Open the **Application Architect**.
- 3. In the **Project Explorer**, right-click the project, and then click **Install Bundle**.
- 4. Navigate to the folder where you extracted the update files, click **Sage SalesLogix v7.5.4 Web Update01 VFS Upgrade.zip**, and then click **Open**.
- 5. On the **Select Bundle** screen, click **Next**.
- 6. On the **Select Items** screen, ensure the **Portals** option is selected.
- 7. Click **Next**, and then click **Finish**.

#### **Building and Deploying the Web Changes**

To make your changes available, you must build and deploy the Web portal(s).

#### **To build and deploy**

- 1. In the **Project Explorer**, click the project.
- 2. Press and hold the **CTRL** key, and then on the **Build** menu, click **Build Web Platform**. All the files in the entire assembly for the current project are compiled. Status for the build is displayed in the Output Window at the bottom of the screen.
- 3. When the build is complete, click **Deployment Explorer** on the **View** menu.
- 4. Expand **Deployments**.
- 5. Double-click the portal to deploy.
- 6. Under **Deployment Targets**, right-click the target portal, and click **Deploy Portal**. A status box appears indicating status for the deployment.
- 7. Repeat these steps for each of the affected portals.

**Note** By default, the Sage SalesLogix Web Client portal is set to deploy to the localhost, but you can change these settings to fit your environment.